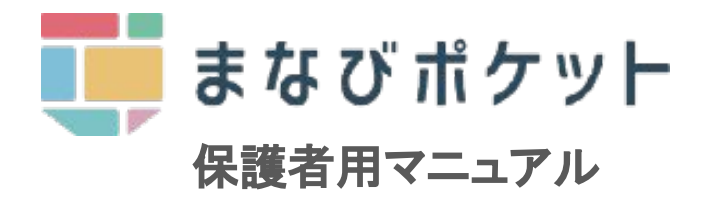

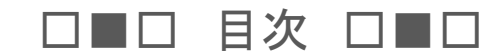

### 導入編

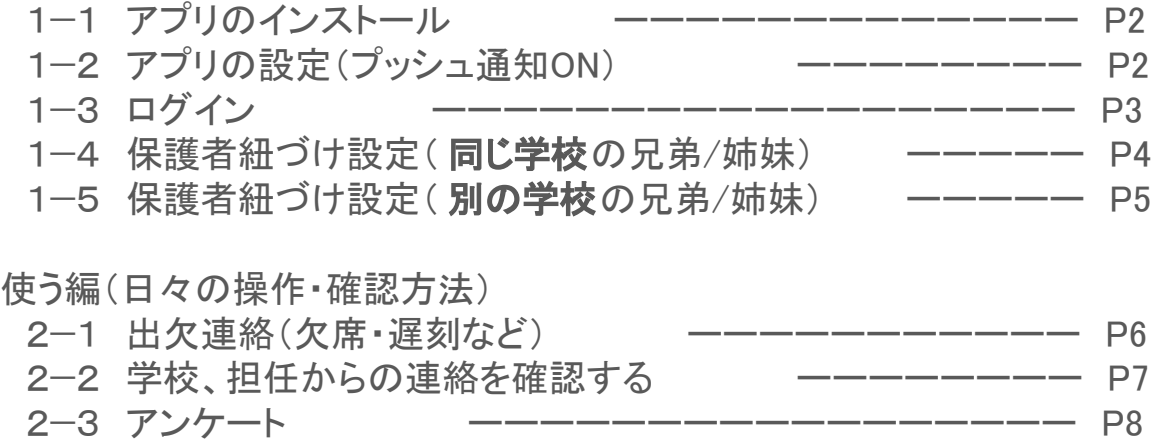

# 2023年12月 仙台市立四郎丸小学校

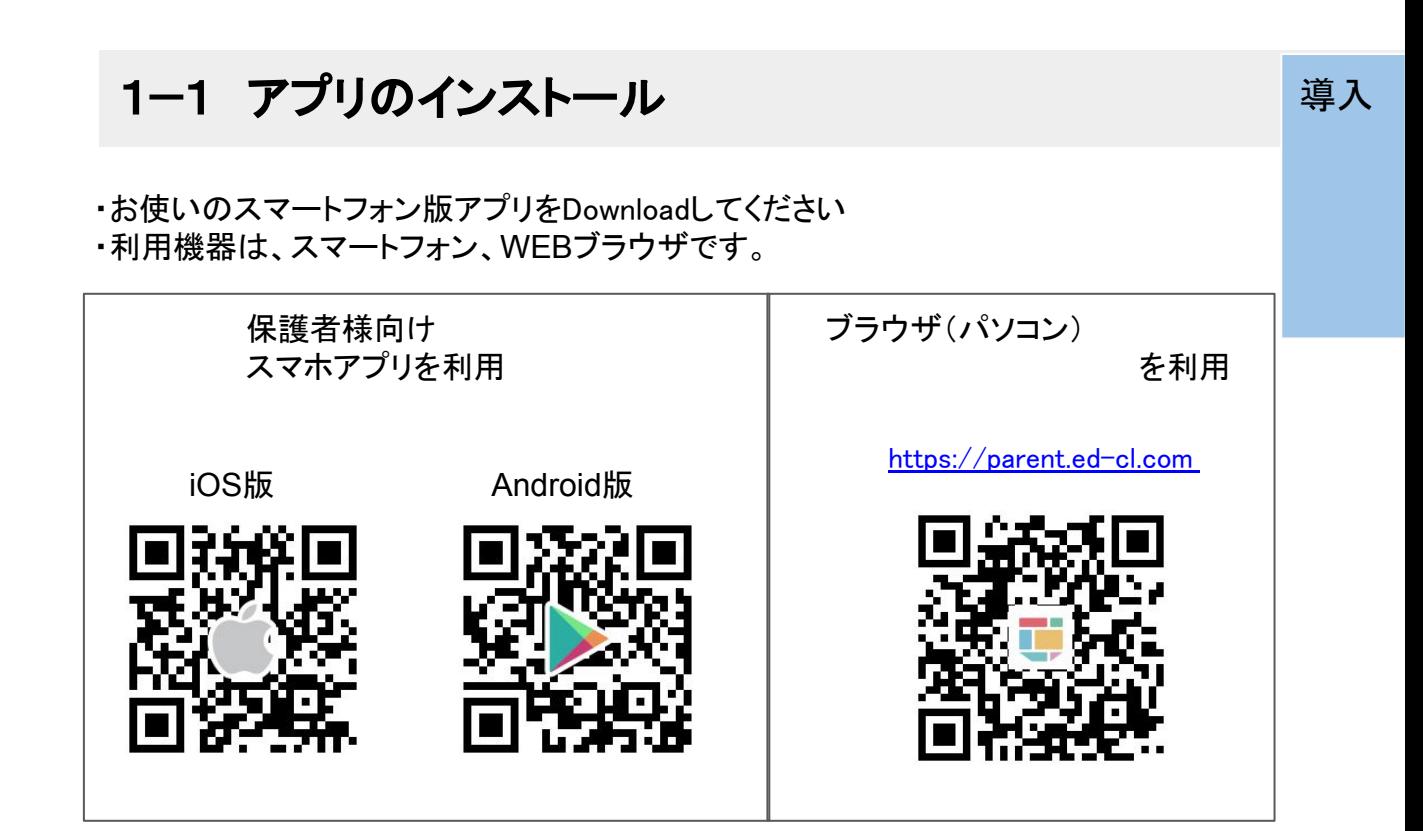

# 1-2 アプリの設定(プッシュ通知ON) イーコングリング エンチャング

・まなびポケットの通知機能の設定をONにしてください

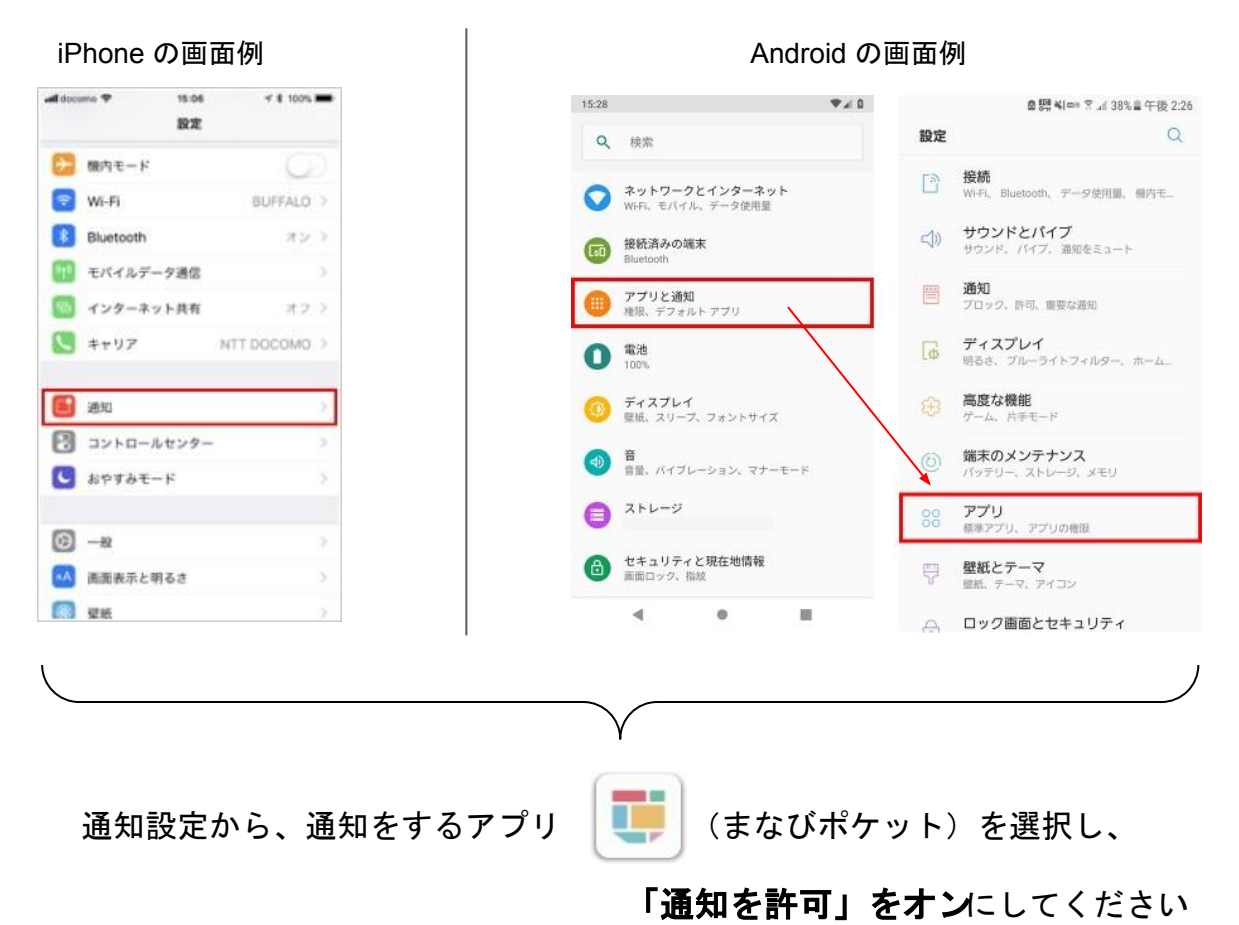

1−3 ログイン

・アプリを起動して、ログインしてください

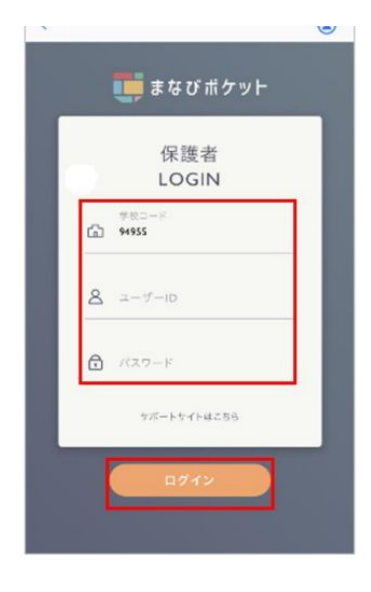

学校コード【学校よりお知らせ】 ユーザーID【学校よりお知らせ】 パスワード【初期パスワードは、学校よりお知らせ】

を入力して ログインボタンをタップ

以上でログイン完了です。

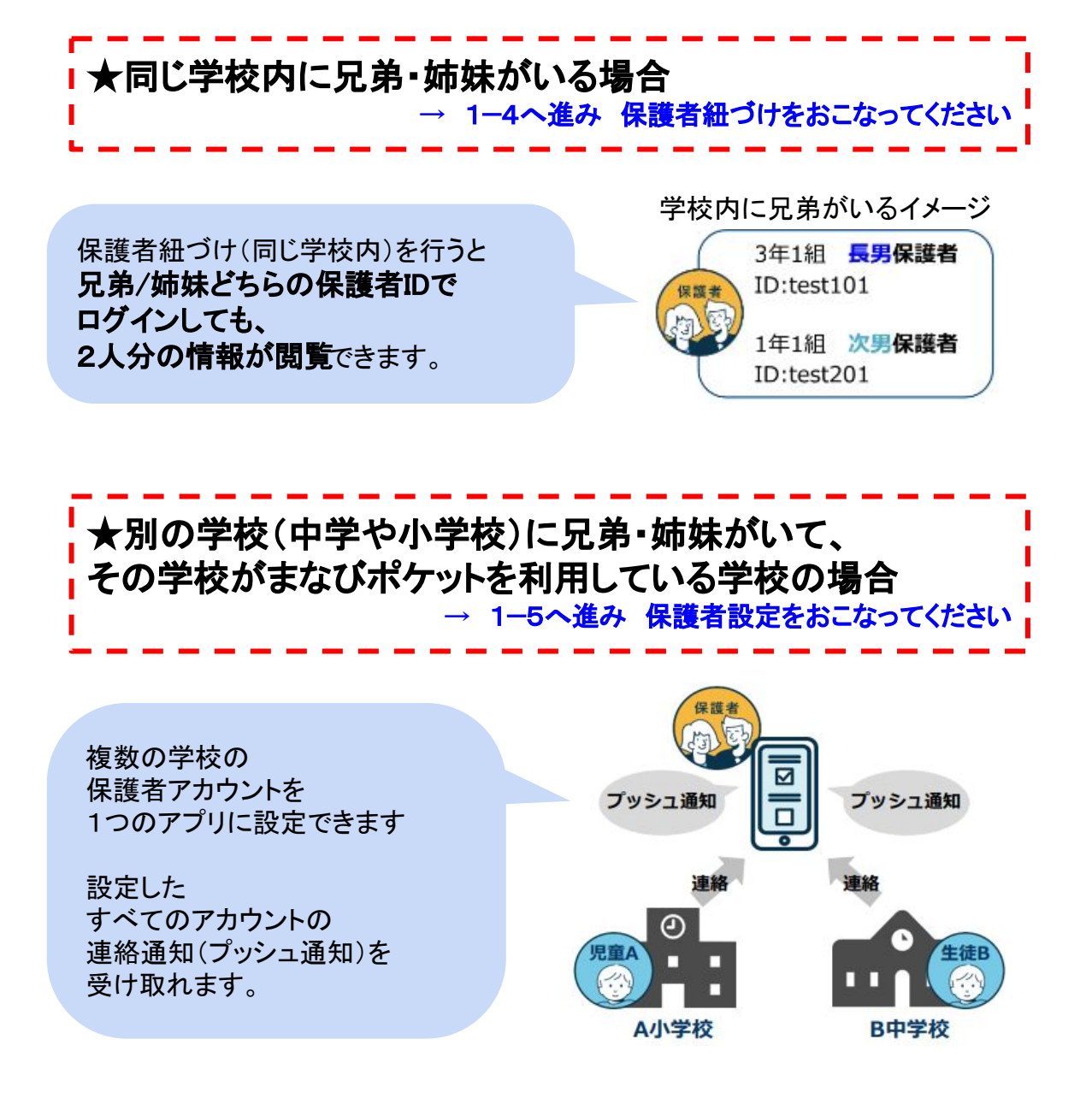

3

# 1−4 同じ学校内に兄弟/姉妹がいる場合

・アプリを起動します

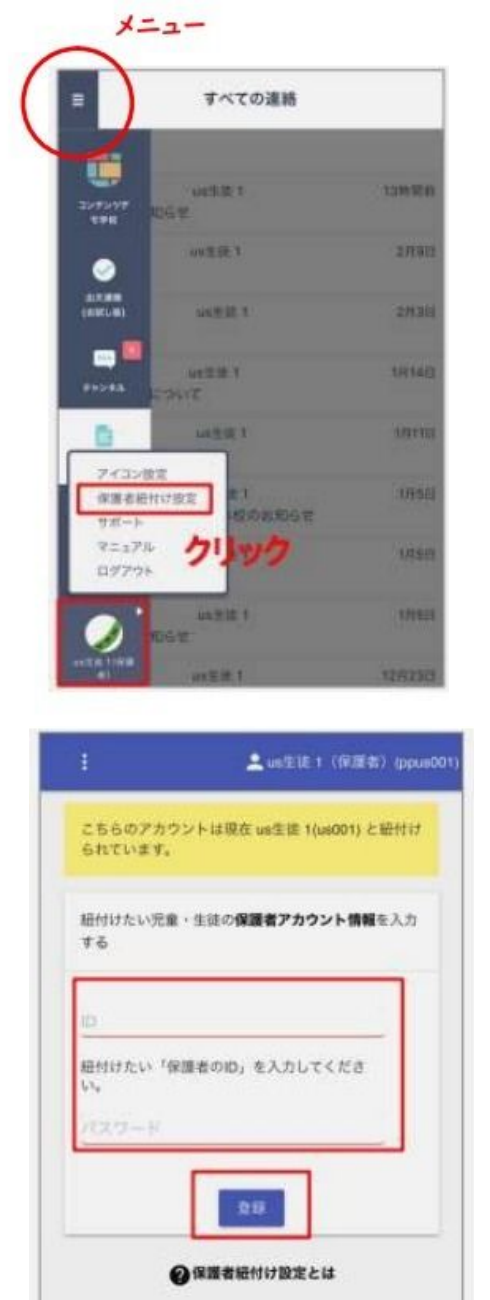

左上のハンバーガーメニューをタップし、 最下部に表示された児童の名前アイコン をタップし、

【保護者付け設定】を選んでください。

表示画面に 別の兄弟/姉妹の ユーザID と パスワード を入力してください。

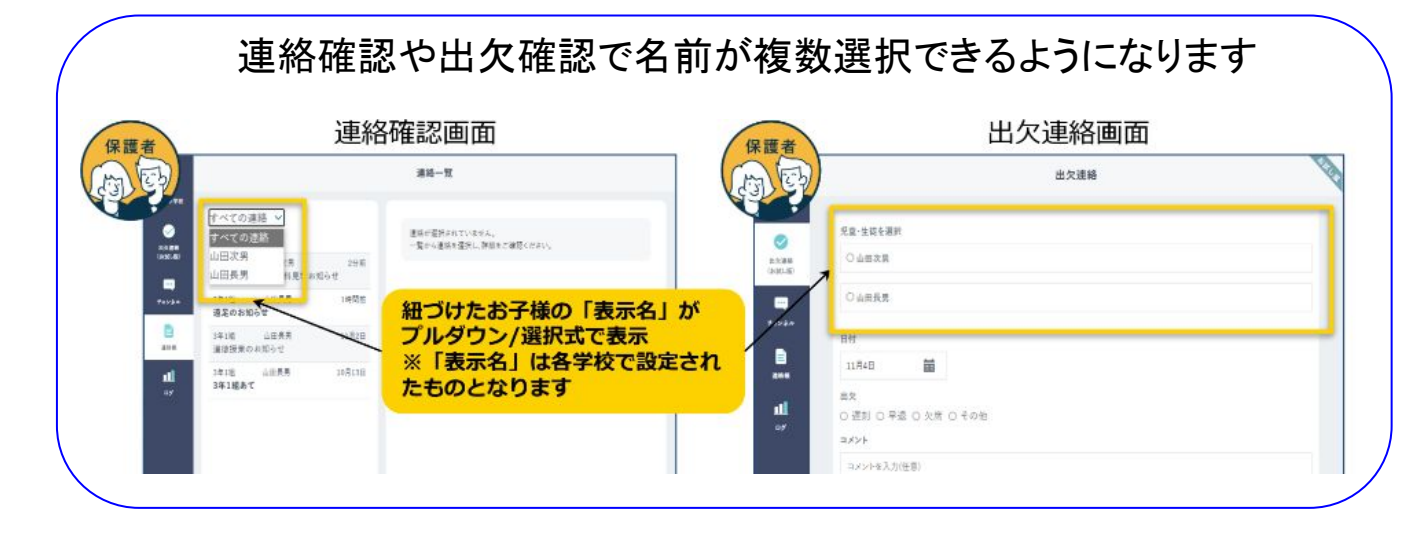

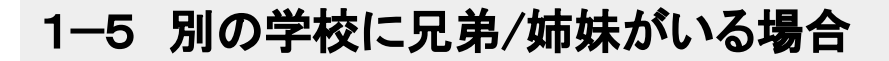

#### ・アプリを起動します

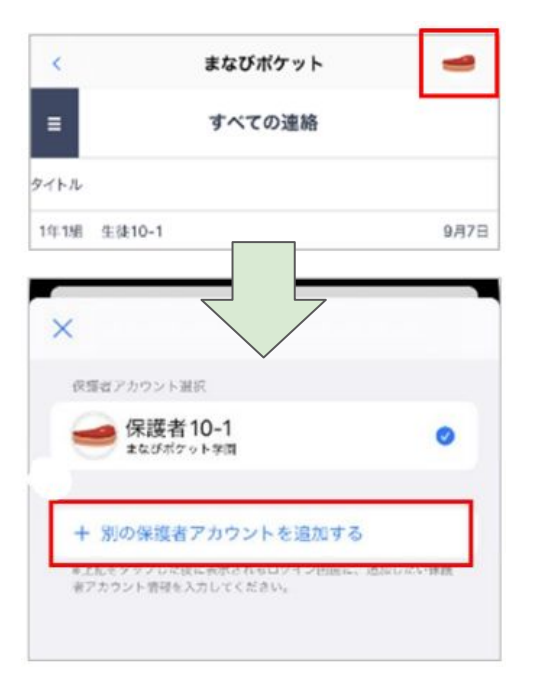

右上にアイコン(アカウントアイコン)が 表示されますので、タップします

アカウント一覧が表示されますので、 【別の保護者アカウントを追加する】を タップします

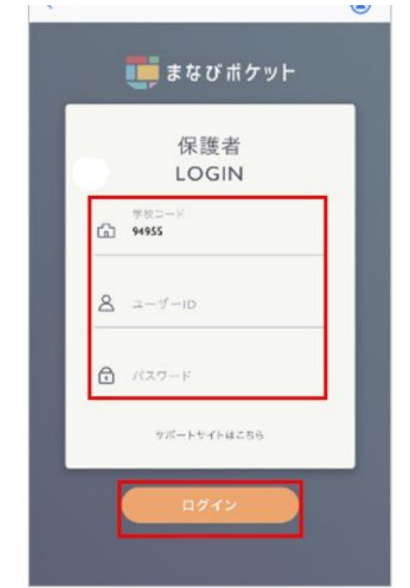

ログイン画面が表示されますので、

### 別の学校の兄弟/姉妹の 学校コード【別の学校のコード】 ユーザーID【別の学校のID 】 パスワード【別の学校のIパスワード】 を入力して ログインをタップします

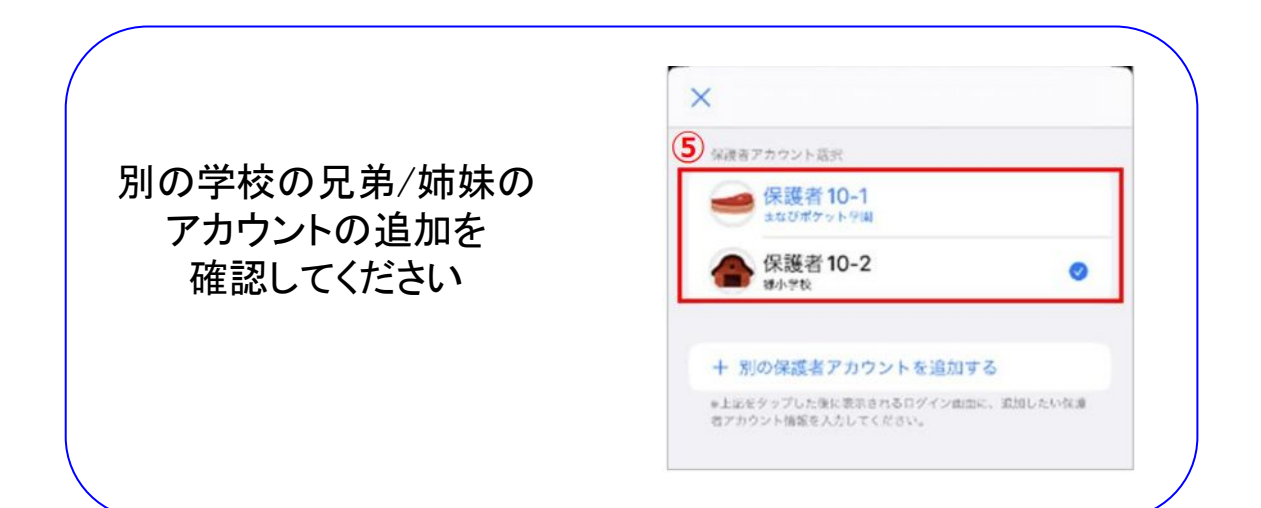

# 2−1 出欠連絡をする

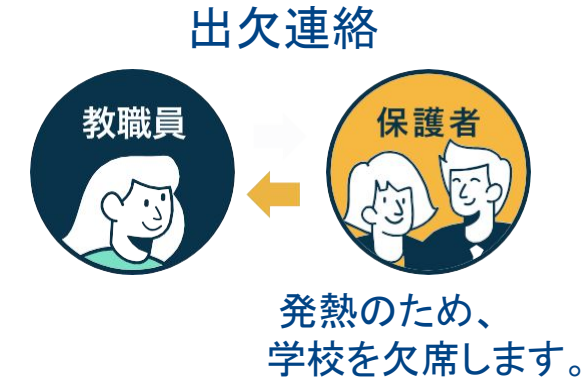

・アプリを起動します (三本線)ハンバーガーメニュー  $\blacksquare$ 左上のハンバーガーメニューをタップし、 ü ーー …<br>【出欠連絡】を選択します 129299  $\bullet$ **土文選集**<br>(お試し場)  $\blacksquare$  $\blacksquare$ ul. **nd** コメント 欄で理由や諸連絡を 入力してください 研修用デモ生徒1の出欠連絡  $\equiv$ 研修用デモ生徒1の出欠連絡  $\overline{\left\langle \right\rangle }$ 出欠連絡 日付 9月9日 07/16 (金) 遅刻 朝一に病院に行ってから向かいます。3限からになります為よろ<br>しくお願いいたします。 出欠 ○ 遅刻 ○ 早退 ○ 欠席 ○ たの他 コメント コメントを入力(任意) 送信

### 2−2 学校、担任からの連絡を確認する

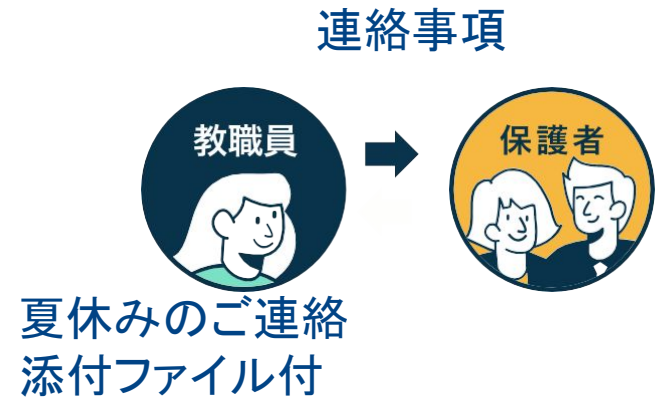

### ・アプリを起動します

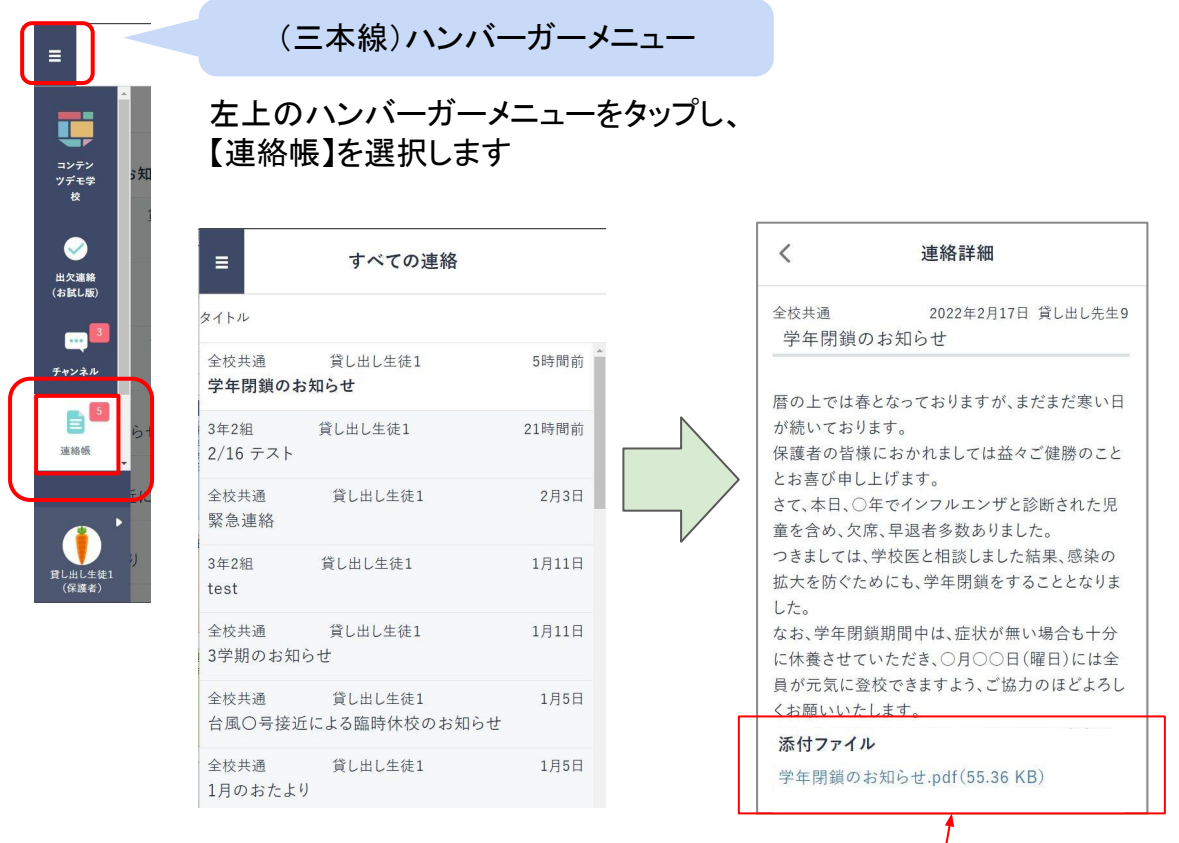

連絡帳を確認します ※添付ファイルがある場合もあります

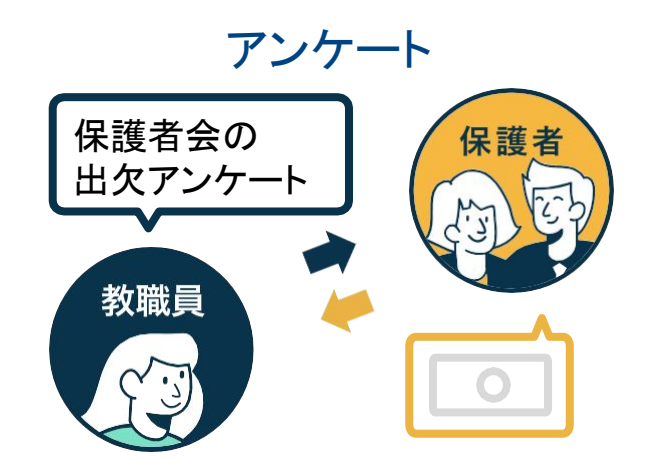

・アプリを起動します

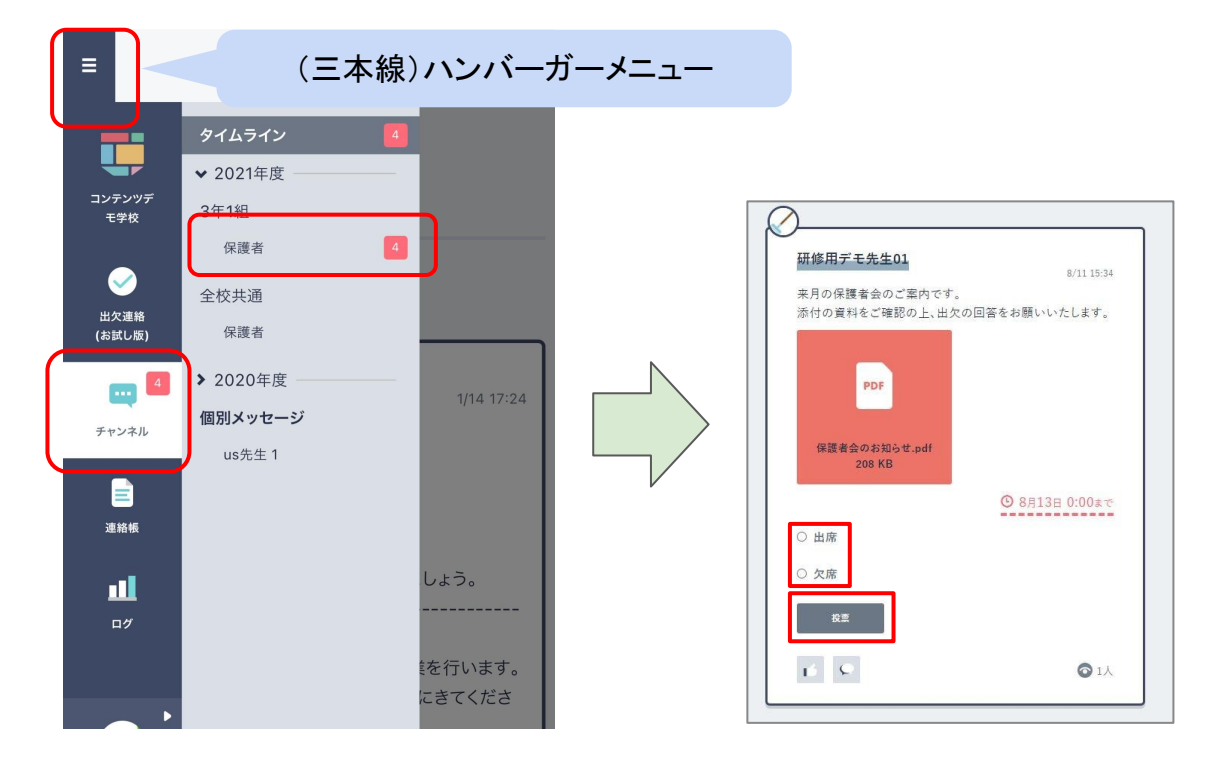